# reflecta® **RubyScan**

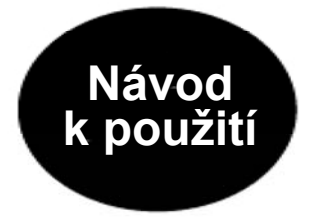

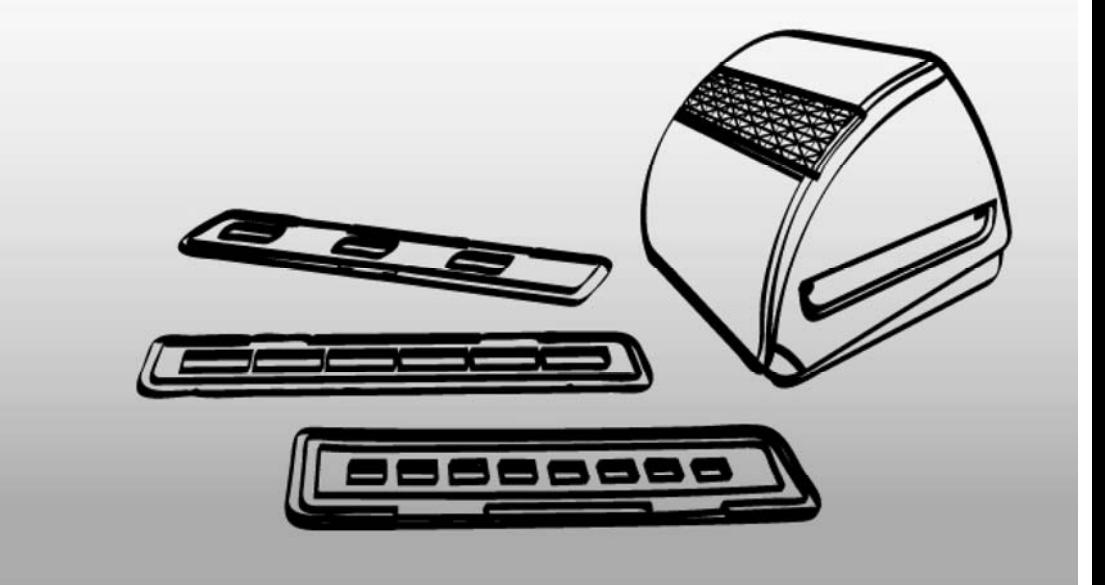

#### **1. Předmluva**

Děkujeme, že jste se rozhodli pro zakoupení filmového skeneru Reflecta x4-Scan.

Před použitím tohoto zařízení věnujte prosím pozornost tomuto návodu k použití a ujistěte se, že jste veškerým instrukcím správně porozuměli – vyhnete se tak případným potížím.

- Výrobek nepoužívejte v letadle nebo kdekoliv, kde je používání těchto a podobných zařízení zakázáno.
- Nepokoušejte se výrobek rozebírat nebo jakkoliv zasahovat do jeho součástí riziko poranění elektrickým proudem. Jakékoliv opravy výrobku přenechejte autorizovanému servisu.
- Chraňte výrobek před vodou a jinými tekutinami. Nepoužívejte s mokrýma rukama. Vlhkost v elektrickém zařízení může způsobit požár nebo úraz elektrickým proudem.
- Uchovávejte mimo dosah dětí a zvířat.
- V případě výskytu kouře nebo neznámého zápachu zařízení okamžitě vypněte a vyhledejte autorizovaný servis. Nikdy se nepokoušejte opravovat výrobek svépomocí.
- Používejte pouze doporučené příslušenství. Použití neoriginálního zdroje napětí může způsobit přehřívání přístroje, jeho mechanické poškození, požár, úraz elektrickým proudem a další nebezpečí.
- Zařízení může být během provozu lehce vlažné toto není projevem jeho poruchy.
- Pro čištění povrchu zařízení používejte výhradně jemnou a suchou textilii.

### **2. Obsah balení**

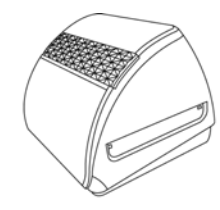

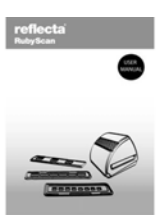

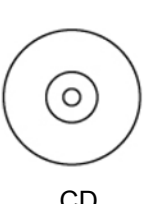

Reflecta RubyScan Návod k obsluze CD

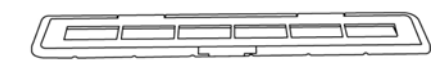

Držák na diapozitivy Držák negativního filmu

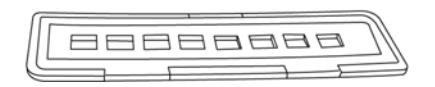

Držák filmu, typ 110 Čistící štěteček

**Contract Contract Contract Contract Contract Contract Contract Contract Contract Contract Contract Contract Contract Contract Contract Contract Contract Contract Contract Contract Contract Contract Contract Contract Contr** 

#### **2. Popis částí zařízení**

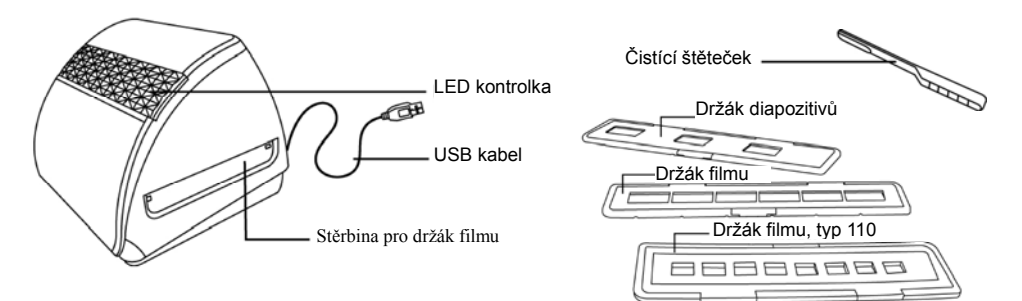

**Pozn.:** Před vložením filmu/diapozitivů do držáku a těchto držáků do skeneru se ujistěte, že jsou všechny části čisté. Případný prach a nečistoty mohou negativně ovlivnit kvalitu naskenovaných obrázků. Pro dosažení maximální kvality skenovaných obrázků doporučujeme pravidelné čištění povrchového skla uvnitř skeneru. Skener čistěte výhradně štěrbinou pro držák filmu a za použití čisté, jemné a suché textilie nebo přiloženým čistícím štětečkem.

#### **3. Instalace software**

Tento skener je podporován technologií plug&play, není proto nutné instalovat dodatečný ovladač. Pro jeho použití je třeba doinstalovat pouze přiložený software ArcSoft MediaImpression.

#### **Instalace software pro Windows:**

- 1. Vložte do mechaniky instalační CD, na obrazovce se zobrazí úvodní menu.
- 2. Pro instalaci software klikněte na tlačítko "Media Impression".
- 3. Dokončete instalaci dle pokynů na obrazovce.
- 4. Po úspěšné instalaci software se automaticky na ploše vytvoří ikona **MediaImpression**.
- 5. Restartujte počítač.

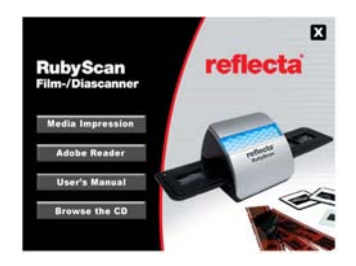

#### **Instalace software pro Mac:**

- 1. Vložte do mechaniky instalační CD a klikněte na ikonu CD mechaniky.
- 2. Zvolte "MediaImpression Installer"
- 3. Dokončete instalaci dle pokynů na obrazovce.

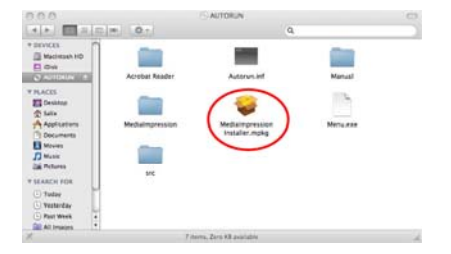

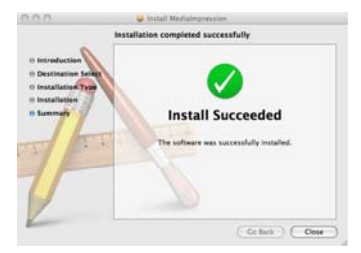

#### **4. Jak založit film do držáku negativního filmu**

a. Otevřete držák negativního filmu – viz obrázek:

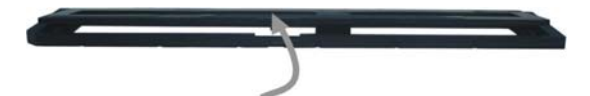

b. Založte příslušný negativní film / diapozitivy do držáku

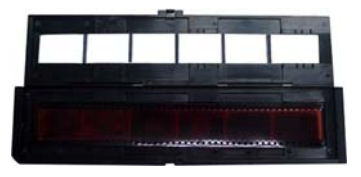

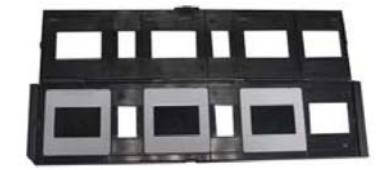

c. Zavřete a zaklapněte držák negativního filmu / diapozitivů

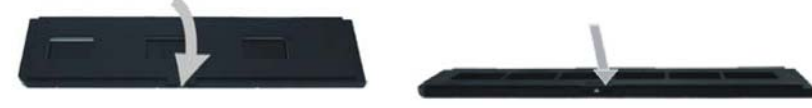

#### **4. Práce se skenerem Reflecta x4-Scan**

- 1. Připojte skener pomocí USB kabelu k počítači. Po správném připojení se LED kontrolka rozsvítí modře.
- 2. Vložte do štěrbiny příslušný držák se založeným filmem / negativy. Dbejte při tom na jeho správnou orientaci (značky na držáku souhlasí se značkami na skeneru).

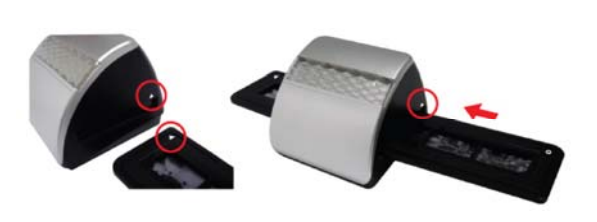

Pozn.: Polohu filmu vůči skeneru můžete přizpůsobit pohybem celého držáku. Držákem filmu lze pohybovat v obou směrech (dopředně i zpátky).

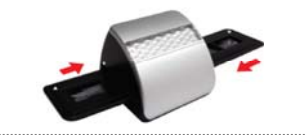

- 3. Poklepáním na ikonu MediaImpression na ploše spusťte dodaný software.
- 4. V hlavním okně software MediaImpression klikněte na "Get Photo". Poté v dolní liště klikněte na ikonu "Acquire" a zvolte možnost "Acquire from Film Scanner".

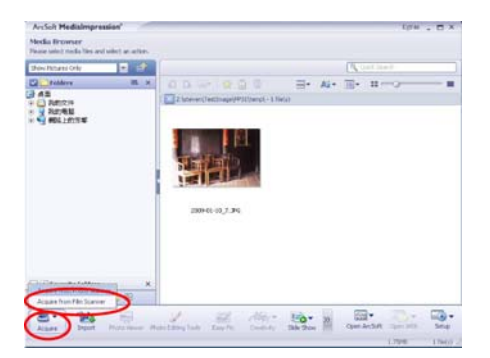

- 5. Nastavte možnosti ukládání:
	- a) Můžete volit ze 2 formátů JPG nebo TIFF b) Pro formát JPG lze zvolit ze 4 úrovní

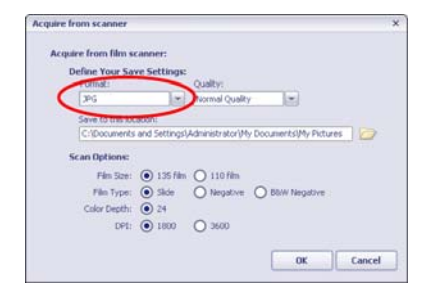

- 
- 

#### **Acquire from scanner Acquire from film scanner** Define Your Save Settings: Quality: Format: **Dist** W Normal Ouality u ve to this location: C:\Documents and Settings\Administrator\My Documents\My Pictures **Scan Options:** Film Stre: (a) 135 film (2) 110 film File Type: (a) Skie (C) Negative (C) BBW Negative Color Depth: 24 DP1: 0 1800 0 3600 OK Cancel

kvality ukládání (Highest-nejvyšší až Low-Nízká)

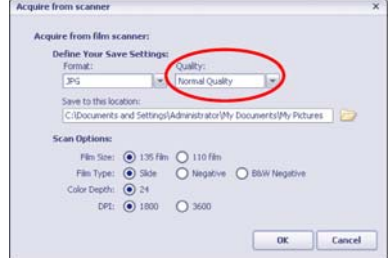

c) Nastavte adresář pro ukládání obrázků d) Vyberte typ skenovaného filmu (135 nebo 110)

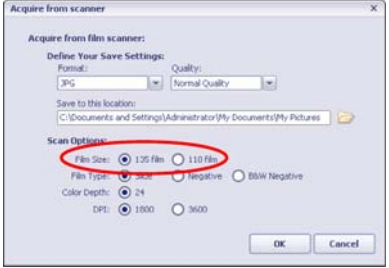

- e) Provedená nastavení potvrďte kliknutím na OK.
- 6. Kliknutím na tlačítko "Capture" uložte naskenovaný obrázek do počítače.

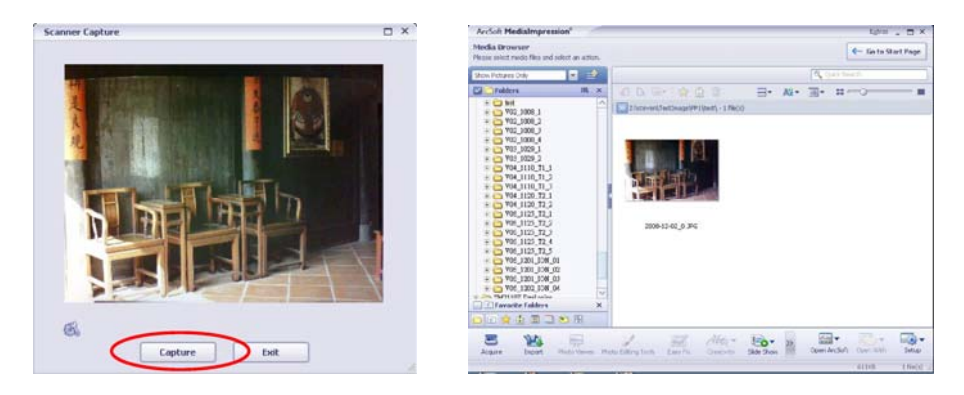

7. Pro naskenování dalšího filmového políčka pohněte držákem filmu a opakujte bod 6.

#### **8. Úprava obrázků**

Nejprve klikněte na obrázek, který si přejete upravovat a pomocí nástrojů programu Arcsoft zvolený snímek upravte dle svých představ.

#### **Edit (Úpravy)**

Modul nástrojů pro úpravu obrázků obsahuje kompletní soubor prostředků pro přizpůsobení, úpravu a retušování fotografií. Okno je možné maximalizovat, aby bylo zajištěno zobrazení velkého náhledu aktivního obrázku. Pro maximalizaci okna 2x klikněte na horní lištu okna. Pro dosažení co největší plochy k zobrazení upravovaného obrázku má editor rozdělené nástroje do následujících pěti oblastí:

#### **Enhance (Přizpůsobení)**

Tato funkce nabízí 2 přístupy ke zdokonalení získaných obrázků:

## **Auto Enhance (Automatické přizpůsobení)**

Kliknutím na tlačítko "Auto Enhance" dojde k automatické úpravě kvality vybraného snímku jediným kliknutím.

#### **Manual Fix (Manuální přizpůsobení)**

Slouží k jemnému doladění obrazové kvality – pomocí posuvných jezdců lze nastavit jas, kontrast a ostrost obrázku.

Jak provést manuální přizpůsobení obrázku:

- 1. Tažením za příslušný posuvný jezdec nastavte stupeň jasu a kontrastu a pomocí jezdce pro nastavení ostrosti snímek doostřete.
- 2. Pro zjištění, jak provedené nastavení ovlivnilo kvalitu obrázku, je možné použít jezdec pro přiblížení.
- 3. Pokud jste s provedenými změnami spokojeni, klikněte na tlačítko "Apply". Jestliže si nepřejete změny zachovat, klikněte na tlačítko "Cancel".

#### **Color (Barva)**

Tento nástroj je navržen pro opravu fotografií, které nemají přirozené podání barev nebo jsou příliš tmavé. Tento nástroj je obzvláště užitečný při zpracování fotografií, které jsou již vzhledem ke svému stáří vybledlé nebo jejichž barvy byly vlivem skladování změněny.

Jak opravit barevné podání obrázku:

- 1. Pomocí posuvných jezdců upravte barevné podání snímků tak, aby barvy vypadaly co nejpřirozeněji. Pro oteplení snímku přidejte více červené nebo žluté barvy, pro jeho ochlazení naopak přidávejte modrou nebo zelenou.
- 2. Při úpravě příliš tmavých snímků pohněte posuvným jezdcem pro nastavení světlosti více doleva, čímž vyniknou detaily v tmavých oblastech obrázku. Pokud jsou snímky příliš vybledlé, pohněte tímto posuvným jezdcem napravo.
- 3. Pokud jste s výsledkem úprav spokojeni, klikněte na tlačítko "Apply", v opačném případě klikněte na "Cancel".

#### **Red-Eye (Odstranění červených očí)**

Pomocí tohoto nástroje je možné jednoduše opravit efekt červených očí, jev který nastává při fotografování s bleskem.

Efekt červených očí je možné odstranit dvěma způsoby:

### **Auto Fix (Automatická oprava)**

- 1. Jednoduchým kliknutím na tlačítko "Fix Red-Eye" program automaticky vyhledá oblast červených očí a tento jev odstraní.
- 2. Pokud nebyly tímto způsobem odstraněny všechny nedostatky, použijte způsob "Click to Fix" (klikni a oprav).

#### **Manual Fix (Manuální oprava)**

- 1. Pomocí posuvného jezdce pro přiblížení zvětšete oblast výskytu červených očí.
- 2. Přesuňte bílý rámeček v okně oblasti přiblížení tak, aby v něm byla zobrazena oblast červených očí.
- 3. Kurzor umístěte přímo na červené oči a klikněte.
- 4. Výše uvedený postup opakujte, dokud neodstraníte všechny nežádoucí efekty červených očí.
- 5. Pokud se během tohoto procesu dopustíte chyby nebo nejste spokojeni s dosaženým výsledkem, klikněte na tlačítko "Undo", čímž se vrátíte o krok zpět.

#### **Crop (Oříznutí)**

Tato funkce slouží k vyříznutí zajímavých oblastí fotografie nebo k oříznutí jejích nežádoucích, nevzhledných, či rušivých okrajů.

Jak docílit požadovaného ořezu:

- 1. Zvolte orientaci ořezu (formát na výšku nebo na šířku).
- 2. Vyberte poměr stran obdélníku pro ořez (4:6, 5:7, 8:10) nebo "Custom" (uživatelské nastavení používejte v případě atypických formátů).
- 3. Současným kliknutím na červený okraj rámečku a jeho přetažením upravte velikost oblasti pro výřez.
- 4. Současným kliknutím dovnitř rámečku pro ořez a jeho přetažením zvolte požadovanou oblast pro vytvoření výřezu.
- 5. Klikněte na tlačítko "Crop". Oblast vyznačená červeným rámečkem bude zachována, zbytek bude oříznut.
- 6. Pokud nejste s výsledkem ořezu spokojeni, klikněte na tlačítko "Undo".

#### **Straighten (Narovnání)**

Tato funkce slouží k vyrovnání horizontu nakloněných fotografií.

Jak použít funkci narovnání:

- 1. Pohybujte posuvným jezdcem (nebo klikněte na tlačítko rotace), dokud nebude fotografie správně orientovaná.
- 2. Pro posouzení, zdali je obrázek ve správné poloze použijte vodící mřížku.
- 3. Pokud jste s výsledkem úpravy spokojeni, klikněte na tlačítko "Apply", v opačném případě klikněte na "Cancel".

#### **Blur Background (Rozostření pozadí)**

Tento nástroj je možné využít mnoha kreativními způsoby, např. k potlačení rušivých detailů v pozadí nebo k vytvoření dramatického efektu, kdy ústřední motiv bude vystupovat z okolí.

Jak docílit efektu rozostřeného pozadí:

- 1. Současně držte levé tlačítko myši a tahem označte oblast, která tvoří ústřední motiv (má zůstat ostrá). Po puštění levého tlačítka myši se vnější oblast jemně rozostří.
- 2. Pomocí prvního posuvného jezdce nastavte, jak ostrý má být přechod mezi ostrou a rozostřenou oblastí.
- 3. Pomocí druhého posuvného jezdce nastavte míru rozostření.
- 4. Pokud jste s výsledkem úprav spokojeni, klikněte na tlačítko "Apply", v opačném případě klikněte na "Cancel".

#### **Uložení upraveného obrázku**

Po dokončení úprav fotografii uložte kliknutím na "Save As" (Uložit jako). Upravený obrázek je možné uložit jako nový soubor nebo přepsat původní.

Pro ukončení modulu pro úpravu obrázků klikněte na "Close".

#### **Retouch (Retušování)**

#### **Healing Brush (Retušovací štětec)**

Retušovací štětec slouží pro drobné opravy fotografií, obsahujících prach, škrábance nebo k digitálnímu odstraňování vad pleti.

Jak použít retušovací štětec pro odstranění vady pleti:

- 1. Současně držte stisknutou klávesu Shift a levým tlačítkem myši klikněte na místo s podobnou barvou a strukturou pleti, jako v místě, které se chystáte retušovat.
- 2. Pomocí posuvného jezdce pro přiblížení zvětšete oblast, kterou hodláte upravovat.
- 3. Přizpůsobte velikost retušovacího štětce tak, aby byl pouze o něco málo větší, než je velikost vady pleti určené pro opravu.
- 4. Umístěte kurzor retušovacího štětce na vadu a stiskněte levé tlačítko myši. Tím byla vada odstraněna.

Pokud nejste s výsledkem úpravy spokojeni, klikněte na tlačítko "Undo".

#### **Clone (Klonování)**

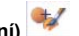

Klonovací nástroj je vhodný pro odstraňování nežádoucích částí fotografie. Tento nástroj je také možné použít pro vytváření žertovných efektů, jako např. přidělání nosu jedné osoby některé jiné.

Jak použít nástroj klonování pro odstranění telefonního sloupu z pozadí snímku:

- 1. Současně držte stisknutou klávesu Shift a levým tlačítkem myši klikněte do oblasti oblohy poblíž telefonního sloupu.
- 2. Přizpůsobte velikost klonovacího štětce tak, aby byl pouze o něco málo větší, než je nejširší oblast telefonního sloupu.
- 3. Držte levé tlačítko myši a pečlivě zamalujte oblast telefonního sloupu. Levé tlačítko myši nepouštějte, dokud nebudete s výsledkem spokojeni. Přemalovávaná oblast bude nahrazena dříve zvolenou oblastí oblohy.

Pokud nejste s výsledkem úpravy spokojeni, klikněte na tlačítko "Undo".

#### **Lighten/Darken (Zesvětlení/Ztmavení)**

Nástroj Zesvětlení/Ztmavení slouží k přizpůsobení dílčích oblastí snímku.

## **Smudge (Rozmazání)**

Tento nástroj simuluje rozmazání typické pro malbu vodovými barvami. Pro změnu velikosti štětce a jeho tvrdosti použijte příslušné posuvné jezdce.

#### **Sharpen (Doostření)**

Tento nástroj slouží k doostření neostrých oblastí snímku. Pro změnu velikosti nástroje a nastavení jeho intenzity použijte příslušné posuvné jezdce.

#### **Blur (Rozostření)**

Tento nástroj slouží ke zjemnění příliš hrubých oblastí snímku. Pro změnu velikosti nástroje a nastavení jeho intenzity použijte příslušné posuvné jezdce.

#### **Paint Brush (Malířský štětec)**

Tento nástroj Vám umožní "malovat" do upravovaného obrázku pouhým přidržením levého tlačítka myši a jejím pohybem. Pro nastavení velikosti a krytí štětce použijte příslušné posuvné jezdce.

#### **Line (Čára)**

Tento nástroj umožňuje vložit do obrázku rovnou čáru. Pro nastavení tloušťky a transparentnosti čáry použijte příslušné posuvné jezdce.

#### **Eraser (Guma)**

Tento nástroj simuluje gumování oblastí snímku. Pro nastavení velikosti a efektu gumy použijte příslušné posuvné jezdce.

#### **Uložení upraveného obrázku**

Po dokončení úprav fotografii uložte kliknutím na "Save As" (Uložit jako). Upravený obrázek je možné uložit jako nový soubor nebo přepsat původní.

Pro ukončení modulu pro úpravu obrázků klikněte na "Close".

*Pozn.:* Více informací k práci a úpravám fotografií – viz nápověda k dodanému software.

#### **8. Technické parametry**

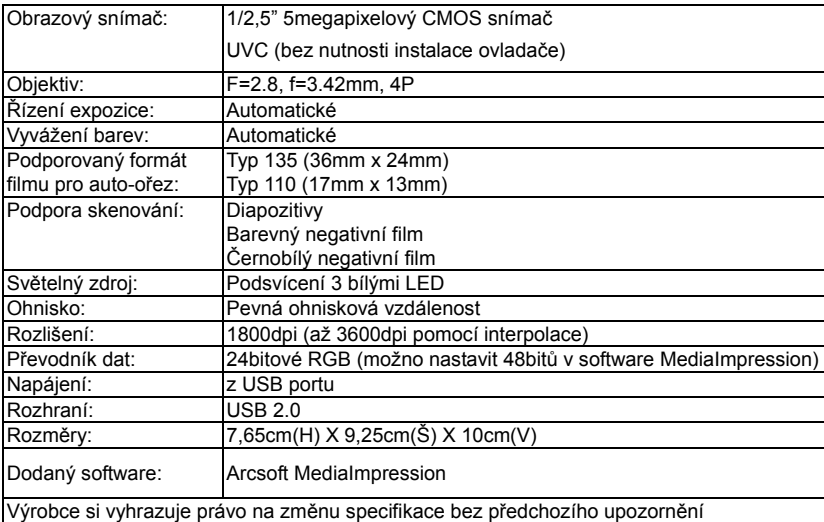

#### **Systémové požadavky**

#### Platforma PC:

- Procesor Intel Pentium P4 1,2GHz
- Volný port USB 2.0
- Alespoň 512MB RAM
- 500MB volného místa na pevném disku
- Monitor s rozlišením alespoň 800x600 pixelů
- Mechanika CD-Rom
- Windows XP se ServicePack 2, Windows Vista (32/64bit)

#### Platforma MAC:

- Procesor PowerPC G4 800MHz nebo Intel
- Volný port USB 2.0
- Alespoň 512MB RAM
- 500MB volného místa na pevném disku
- Monitor s rozlišením alespoň 800x600 pixelů
- Mechanika CD-Rom
- OS Mac 10.4.3 a novější